#### VCS APPLE LEARNING PROGRAM

Instruction Technology Services Title I Tech Team

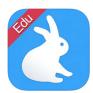

**Shadow Puppet EDU**: You can make videos to tell stories, explain ideas, document learning, describe an experience, or demonstrate understanding of a concept for assessment.

# **GETTING STARTED**

- Tap app ICON to open.
  - Tap on the + to start a new project.

## **ADDING ELEMENTS**

- Tap on a **PHOTO** or **VIDEO** from photo album that you have already taken.
- Tap on the bottom, left of the iPad screen to REORDER photos and videos.
- Tap **NEXT** to continue
- Tap the **T** to receive options for adding text and transitions to your project.
- Tap the **MUSIC NOTE** to add background music to your presentation.

## RECORDING

- 🝎 Tap on **START** to begin recording.
  - Tap the MAGIC WAND, while recording, to receive tools for drawing attention to anything specific on the screen.
- Tap on the **RIGHT ARROW** to move to the next photo or video in your project.

#### SAVING

- Tap on SAVE when your project is complete.
  - Your project is now saved in the iPad PHOTO ALBUM